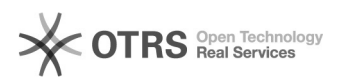

## METRO API Keys im METRO Seller Office generieren

20.05.2024 20:54:44

## **FAQ-Artikel-Ausdruck**

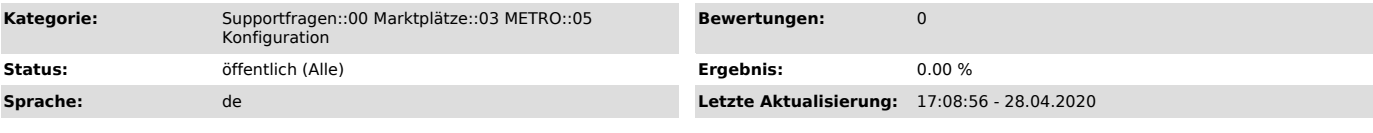

*Schlüsselwörter*

METRO, API Keys, Seller Office, generieren, Secret-Key, Client-Key

## *Frage (öffentlich)*

Wie und wo erhalte ich meine API Keys (Client- und Secret Keys) bei METRO?

## *Lösung (öffentlich)*

Sie können Ihre METRO Client- und Secret Keys direkt in Ihrem METRO Seller Office selbst generieren.<br>Voraussetzung dafür ist, dass Ihr METRO-Registrierungsstatus<br>"Freigegeben/Approved" lautet. Ihren Status<br>können Sie in Ihrem Seller Office einsehen.

Den "METRO-Client-Key" sowie "METRO-Secret-Key" können Sie ganz einfach in Ihrem METRO Seller Office unter "Mein Konto" > "API Schlüssel" > "Generiere API Schlüssel" erzeugen lassen.

Bitte stellen Sie sicher, dass Sie sich den "METRO-Secret-Key" direkt nach der<br>Erstellung notieren, da dieser<br>nur einmalig an diesem Punkt sichtbar ist.

Sobald Sie die beiden API Keys erfolgreich generiert haben, können Sie diese in Ihrer magnalister METRO Konfiguration speichern und Ihr Plugin mit Ihrem METRO Konto verbinden.

Bei Fragen zum Ablauf oder Problemen bei der Einrichtung steht Ihnen unser

Support jederzeit gerne unter support [at] magnalister.de zur Verfügung.